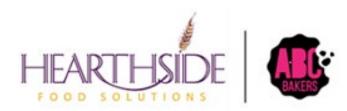

# Smart Cookies Guide

# **Cookie Cupboard Managers**

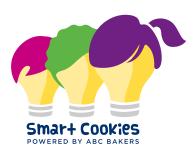

# Contents

| Registering for Smart Cookies          |
|----------------------------------------|
| Logging into Smart Cookies4            |
| Dashboard                              |
| My Cupboard                            |
| My Cupboard                            |
| Cupboards7                             |
| Emails                                 |
| Orders9                                |
| Manage Orders9                         |
| Edit, Delete or Approve Planned Orders |
| Transfer Order11                       |
| Planned Order12                        |
| Damage Order                           |
| Reports14                              |
| -<br>Current Reports14                 |
| Reports and When To Use Them15         |
| Archive Reports                        |

# **Registering for Smart Cookies**

Your council will upload your information in Smart Cookies and you will receive an email from <u>noreply@abcsmartcookies.com</u>.

Dear Girl Scout Volunteer, Girl Scout Cookie season is starting soon! To help you get ready for a great cookie season please set up your account and register on the ABC Smart Cookies website, click the link below to get started: <u>https://abcsmartcookies.com/#/registration?token=ad85629b-</u> <u>7ea0-416d-80e8-0b5e93a5ebb8</u> By registering on ABC Smart Cookies website, you will be able to complete your profile, start managing your cookie sale and have access to all of the resources available on the ABC Smart Cookies website! Thank you, The ABC Smart Cookies Team This email may be promotional.

- Click the unique link in the email to complete registration
- Some information may be pre-populated check for accuracy and contact your council if there are errors
- Once you have completed all required fields, click submit.

| Required fields indicated by *<br>Service Unit Info |                                                                                                    |
|-----------------------------------------------------|----------------------------------------------------------------------------------------------------|
| Position                                            | Council                                                                                                |
| Service Unit Cookie Manager                         | Training - Eastern Massachusetts                                                                       |
| District                                            |                                                                                                    |
| No Specified District                               |                                                                                                    |
| 0                                                   |                                                                                                    |
| Contact Info                                        |                                                                                                    |
| Home Address *                                      | Fax (Optional)                                                                                         |
| Address is required                                 |                                                                                                    |
| Address is required<br>Suite/Apt. # City *          | Phone Number *                                                                                         |
| City is required Zip Code *                         | Phone number is required                                                                               |
|                                                     |                                                                                                    |
| State is required Zip code is re-                   |                                                                                                    |
| Profile Info                                        |                                                                                                    |
| First Name *                                        | Create your password that you will use to sign into Smart Cookies and manage your Service              |
| Last Name *                                         | Unit!                                                                                                  |
| Sammons                                             | Enter Password *                                                                                       |
| Email *                                             | Password is required                                                                                   |
| tsamm426@gmail.com                                  | Re-enter Password *                                                                                    |
|                                                     | Please re-enter your password                                                                          |
|                                                     | Upload your<br>picture here<br>By clicking Submit, you are agreeing to the <u>Terms and Conditions</u> |
|                                                     | Submit                                                                                                 |

• After you click "Submit", a confirmation page will appear:

# You've successfully registered!

Let's get started with your Girl Scout Cookie Program, Travis! Go to www.abcsmartcookies.com to login!

# **Logging into Smart Cookies**

Go to https://www.abcsmartcookies.com/

|                                                                                                 |     | Sign In                           |
|-------------------------------------------------------------------------------------------------|-----|-----------------------------------|
|                                                                                                 | T   | Email or Username                 |
|                                                                                                 |     | Password                          |
| Driving Change and Possibility                                                                  |     | Forgot your username or password? |
| experiences is what drives the (uture - and cookies are the currency to get thire<br>Learn More |     |                                   |
|                                                                                                 | 200 |                                   |
|                                                                                                 |     |                                   |

- Login with the credentials (user name=email & password) you created in registration
  - If you forget your password you can click the Forgot Password Link
  - Users with multiple roles (SU and troop user for example) will need to choose the role you wish to apply. Users with one account will go directly to the dashboard.
  - Click the radio button next to the role you wish to utilize.

| Choose a user account                                                                        |   |
|----------------------------------------------------------------------------------------------|---|
| Search                                                                                       | Q |
| Current User:<br>Travis Sammons                                                              |   |
| O Service Unit Cookie Manager of Service Unit - Abington in Training - Eastern Massachusetts | ^ |
| Troop Cookie Manager of Troop - 11111 in Training - Eastern Massachusetts                    | ~ |
| Apply                                                                                        |   |

# Dashboard

The cupboard Dashboard will show key statistics throughout the sale. Comparisons to last year's totals are show in each box. All transactions are rounded to cases.

| ANNO NY ARE BAARAS |                                     | Last Updated 9:<br>Cupboard<br>Eastern Sta | serw 9/13/2023<br>Dashboard<br>ndardTime   |                          |
|--------------------|-------------------------------------|--------------------------------------------|--------------------------------------------|--------------------------|
|                    | Inventory: Total Ordered<br>(Cases) | Total Ti<br>(Car                           | ranafer<br>sea)                            | TOTAL ON HAND<br>(Cases) |
| This Season        | 318                                 | This Season                                | 105                                        |                          |
|                    | \$22,896.00                         |                                            | \$7,560.00                                 | 213                      |
| Last Season        | 0                                   | Last Season                                | 0                                          | \$15,336.00              |
|                    | \$0.00                              |                                            | \$0.00                                     |                          |
|                    | Details                             | Det                                        | iaila                                      | Details                  |
|                    |                                     | Importa                                    | nt Dates                                   |                          |
| Action Items       |                                     | Numbers                                    | Tasks                                      |                          |
| <                  | September 2023                      | >                                          | Initial Order due<br>Due by: Oet 6th, 2023 |                          |

- Inventory Total Order: will include initial orders and additional inventory transferred into the cupboard. Damage orders created by the cupboard will be deducted from total ordered.
- Total Transfer: will include all transfers out to troops and/or other cupboards

| Inventory & Cookie Share Sa | les 🚯                        |                    |                    |                                  |                             |  |
|-----------------------------|------------------------------|--------------------|--------------------|----------------------------------|-----------------------------|--|
|                             |                              |                    |                    |                                  |                             |  |
| Summary (Cases)             |                              |                    |                    |                                  |                             |  |
| Ordered<br>\$22,896 / 318   | Sold<br>\$7,560 / <b>105</b> | Donated<br>\$0 / 0 |                    | On Hand<br>\$15,336 / <b>213</b> |                             |  |
|                             |                              | DETAILS            |                    |                                  |                             |  |
| Cookie Type                 | Ordered<br>(Cases)           | Sold<br>(Cases)    | Donated<br>(Cases) | On Hand<br>(Cases)               | Sold Last Season<br>(Cases) |  |
| Adventurefuls               | 120                          | 15                 | 0                  | 105                              | 0                           |  |
| Toast-Yay                   | 20                           | 15                 | 0                  | 5                                | 0                           |  |
| Lemonades                   | 15                           | 15                 | 0                  | 0                                | 0                           |  |
| Trefoil                     | 47                           | 15                 | 0                  | 32                               | 0                           |  |
| Thin Mints                  | 78                           | 15                 | 0                  | 63                               | 0                           |  |
| Peanut Butter Patties       | 11                           | 15                 | 0                  | -4                               | 0                           |  |
| Caramel deLites             | 12                           | 15                 | 0                  | -3                               | 0                           |  |
| Peanut Butter Sandwich      | 15                           | 0                  | 0                  | 15                               | 0                           |  |
| Caramel Chocolate Chip      | 0                            | 0                  | 0                  | 0                                | 0                           |  |

• Click on Inventory & Cookie Share sales to see totals ordered, sold (transferred), donated (orders created at council level) and on hand cases. Total Sold Last Season will display along with the product mix in percentages for current season

# My Cupboard

### Cupboard Info

- Navigate to My Cupboard>Cupboard Info
- Check all information pre-populated and edit as needed. Be sure cupboard address is correct for mapping.

| modify outpoard mornation          |                                       |                               |
|------------------------------------|---------------------------------------|-------------------------------|
| Cupboard Name                      | Maximum Number of Cases               | Delivery Station              |
| Corrigan Warehouse                 | 6000                                  | No Specified Delivery Station |
| Address 1                          | Address 2                             |                               |
| 123 Main St                        |                                       |                               |
| City                               | State                                 | Zip                           |
| Battle Creek                       | MICHIGAN                              | 49015                         |
| Primary Contact                    |                                       |                               |
| First Name*                        | Last Name*                            | Email                         |
| Eddie                              | Greenman                              | egreenman@aol.com             |
| Address 1                          | Address 2                             |                               |
| 123 Main St                        |                                       |                               |
| City                               | State                                 | Zip                           |
| Battle Creek                       | MICHIGAN                              | 49015                         |
| Phone                              | Fax                                   | Mobile                        |
| Planned Order Details              |                                       |                               |
| Planned Order UoM:                 |                                       |                               |
| Cases                              | · · · · · · · · · · · · · · · · · · · |                               |
| Troop Planned Order Pick-Up Limit  |                                       |                               |
| Limit Type                         |                                       |                               |
| Тгоор                              | •                                     |                               |
| Limit per hour:                    |                                       |                               |
|                                    |                                       |                               |
| 6                                  |                                       |                               |
| Associations                       |                                       |                               |
| Service Units attached to Cupboard |                                       |                               |
| SU 416<br>SU 212                   | ^                                     |                               |
| L                                  | ×                                     |                               |

- Edit Planned order details
  - Cases, Packages or Cases/Packages
- Troop Planned Order Pick-Up Limit
  - No Limit, Troop or Cases (troops and cases per hour)
  - Example: 100 cases per hour or 6 troops per hour
- Check SU's assigned contact your council about any errors
  - If a SU is assigned to your cupboard any troop in that SU can place a planned order for pick-up

# Cupboards

- Navigate to My Cupboard>Cupboards
- Click the pencil to edit cupboard

#### Manage Cupboards

| Dra | j a column head | er here to group by that column |      |            |           | Q Search          |   |
|-----|-----------------|---------------------------------|------|------------|-----------|-------------------|---|
|     | Active          | Cupboard Name                   | City | First Name | Last Name | Email             | T |
|     |                 | Q                               |      | Q          | Q         | Q                 |   |
|     | •               | Corrigan Warehouse              |      | Eddie      | Greenman  | egreenman@aol.com | L |

Edit Cupboard

- Scroll to bottom of page to add cupboard times
- Unit of Measure can be changed here
- Click on Date and select date from calendar
- Select start and end times
- Click Add Time
- Click Save
- Times can be removed by clicking the x next to the entry

| Planned Ord   |          |          |       |            |   |          |  |
|---------------|----------|----------|-------|------------|---|----------|--|
| Planned Order | UoM:     |          |       |            |   |          |  |
| Cases         |          |          |       |            |   |          |  |
| Available Tir | nes      |          |       |            |   |          |  |
| Date          |          | Start    |       | End        |   |          |  |
|               | Ö        | 07       | 00 AM | ▼ 07:00 AM | • | Add Time |  |
| Date          | Start    | End      |       |            |   |          |  |
| 10/26/2023    | 10:00 AM | 11:00 AM | ×     |            |   |          |  |
| 10/26/2023    | 11:00 AM | 12:00 PM | ×     |            |   |          |  |
| 10/26/2023    | 12:00 PM | 1:00 PM  | ×     |            |   |          |  |
| 10/26/2022    | 1:00 DM  | 2:00 014 |       |            |   |          |  |

### Emails

Cupboard Managers can use the Smart Cookies Email system to send emails to the troops as needed

- Click on My Cupboard>Emails
- Click Add New Email

#### Manage Emails

| BulkmailD 1 w         Subject         Sent Date         Sent Date         Sent Date         Mode         Mod         Mode         Mode | Eastern Standard Time<br>Drag a column header | here to group by that column | ξ Search            |   |
|----------------------------------------------------------------------------------------------------|-----------------------------------------------|------------------------------|---------------------|---|
| Q         Q         Q           136         Booth Sale Confirmation         8//3//2023 9:1000 A                                                                                                    | BulkmailID 🕴 🕎                                | Subject                      | Sent Date 🛛 🕎       |   |
| 136 Booth Sale Confirmation 8/28/2023 9:10:00 A                                                                                                    | Q                                             | ٩                            | Q                   |   |
|                                                                                                    | 136                                           | Booth Sale Confirmation      | 8/28/2023 9:10:00 A | L |

Add New Email

- Select Users (Service Unit, Troop, Cupboard)
- Select District (if used), Service Unit(s), Troop(s)
- Enter Subject and body text
- Click Send to send immediately
- Click Save to save to send at a later date

Add Email

| Troop Users in 🔇 👻 Anne's District 🗙 🔇 SU320 x SU111 x SU113 x | 113 × 1132 ×<br>1135 × 1162 ×<br>3394 × |
|----------------------------------------------------------------|-----------------------------------------|
| Subject*                                                       | ✓ Select All                            |
| Message*                                                       | 113                                     |
| ⓑ X 圖   ◆ →   B I S   這 這   非 非                                | 1132                                    |
|                                                                | ✓ 1135                                  |
|                                                                | 1162                                    |
|                                                                | 3394                                    |
|                                                                | 4                                       |
|                                                                | Save Send Cancel                        |

# Orders

# Manage Orders

Use the Manage Orders Screen to quickly see planned orders for your cupboard

|                              |          |                   |                   |                            |             |              | Manage<br>Eastern Sta | e Orders<br>ndard Time        |                  |          |           |             |             |                 |             |
|------------------------------|----------|-------------------|-------------------|----------------------------|-------------|--------------|-----------------------|-------------------------------|------------------|----------|-----------|-------------|-------------|-----------------|-------------|
|                              |          | PLANNED           |                   |                            | o           | RDERED       | i                     |                               | SOLD             |          | i         |             | ONHAND      |                 |             |
| Case                         | 60       |                   |                   | 52                         |             |              | 318                   | Cases                         |                  | 10       | )5        | Сазез       |             |                 | 213         |
| Total                        | al Value |                   | \$3,              | 744 Total Value            |             |              | \$22,896              | Total Value                   |                  | \$7,5    | 60        | Total Value |             |                 | \$15,336    |
|                              |          | Show Transactions |                   |                            | Show        | Transactions |                       |                               | Show Transacti   | ons      |           |             | Details     |                 |             |
| ar all filters               |          |                   |                   |                            |             |              |                       |                               |                  |          |           |             |             |                 |             |
| A                            | u.L.     | INITIAL ORDER     |                   | PLANNED 🗸                  | R           | ESTOCK       | TRANS                 |                               | DAMAGED          | C00      | KIE SHARE |             | DIRECT SHIP | 1               | CS DONATION |
|                              |          |                   |                   |                            |             |              | REFINE S              | Constant of the second second |                  |          |           |             |             |                 |             |
|                              |          |                   |                   |                            |             |              | Apply Search          | ranameters                    |                  |          |           |             |             |                 |             |
|                              |          |                   |                   |                            |             |              |                       | Search By                     |                  |          | Keyword   |             |             |                 |             |
| Pasu                         | Ite      |                   |                   |                            |             |              |                       | All                           |                  |          |           |             |             |                 |             |
|                              |          |                   |                   |                            |             |              |                       | All                           |                  | •        |           |             |             |                 |             |
|                              | То       | Apply             |                   |                            |             | i (          | 🔵 Cases 🔘 Pack        | 2                             | ackages          | <b>*</b> |           |             | 0           | ction<br>Select | ▼Ар         |
| n C                          | То       | Apply<br>TYPE 🎔   | то                | FROM                       | CShare      | ADV          | Cases O Pack          | 2                             | ackages<br>TM PB |          | PBS       | GFC         | 0           |                 |             |
| Resu<br>m<br>DATE<br>13/2023 |          |                   | <b>TO</b><br>4236 | FROM<br>Corrigan Warehouse | CShare<br>0 |              |                       | ages 🔵 Cases/P                |                  | P CD     | PBS<br>0  | GFC<br>0    | [           | Select          | ▼ Ap        |

- Click on Orders>Manage Orders
- Planned: all planned orders for your cupboard
- Ordered: initial orders, transfers into cupboard, Damage Orders
- Sold: all cases transferred to troops or cupboards or donated (council entry)
- On Hand: equals ordered minus sold (rounded)
- Click on Show transactions in each box to quickly display transactions

You can also select the filters shown (All, Initial Orders, Planned, Restock, Transfer, Damaged) to see orders affecting your cupboard. If you choose transfer, you must indicate what transfers to view (Troop to Cupboard, Cupboard to Troop or Cupboard to Cupboard).

Once the orders you want to see are displayed you can sort by date, troop number or export to excel.

#### **Edit, Delete or Approve Planned Orders**

| 2 Results                                                                                                    |         |         |      |                    |        | AI  | All |     |         |    |     | C  |     |     |               |              |               |
|----------------------------------------------------------------------------------------------------|---------|---------|------|--------------------|--------|-----|-----|-----|---------|----|-----|----|-----|-----|---------------|--------------|---------------|
| From To Cases O Packages O Cases/Packages Action           Cases         Packages         Cases/Packages         Action |         |         |      |                    |        |     |     |     | ▼ Apply |    |     |    |     |     |               |              |               |
| DATE                                                                                                    | ORDER # | ТҮРЕ 🔻  | то   | FROM               | CShare | ADV | ТҮ  | LEM | TRE     | ТМ | PBP | CD | PBS | GFC | STATUS 🔻      | TOTAL        | TOTAL \$      |
| 9/13/2023                                                                                                    | 4       | PLANNED | 4236 | Corrigan Warehouse | 0      | 5   | 5   | 5   | 5       | 5  | 5   | 5  | 0   | 0   | SAVED         | 35           | 2520.00       |
| 9/13/2023                                                                                                    | 5       | PLANNED | 6885 | Corrigan Warehouse | 0      | 1   | 2   | 2   | 2       | 2  | 2   | 2  | 2   | 2   | S. Edit Order | Delete Order | Approve Order |
|                                                                                                    |         |         |      |                    |        |     |     |     |         |    |     |    |     |     |               |              |               |

- Click on the ellipsis at the end of the row to make a selection to Edit , Delete or Approve Order.
- If you choose to approve order, confirm the approval by clicking the approve button on the pop-up. The order will be converted to a Cupboard to Troop (C2T) transfer and troop will receive email confirmation.

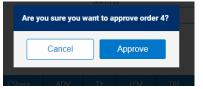

• If you choose to edit the order the order will open. Edit the number of cases as needed and click save. Once the order has been saved, you can approve the order as above.

| TYPE OF TRANSFER: |             |                                |                                               |                                  |              |
|-------------------|-------------|--------------------------------|-----------------------------------------------|----------------------------------|--------------|
| Cupboard to Cu    | pboard      |                                |                                               |                                  |              |
| From:             |             |                                |                                               |                                  |              |
|                   | SERV        | VICE UNIT                      |                                               | CUPBOARD Corrigan Warehouse Mast | ter Cupboard |
|                   |             | Quantity: -318 Cases           | Contact: Eddie Greenman     egreenman@aol.com |                                  |              |
|                   |             |                                |                                               |                                  |              |
|                   | SERV        | VICE UNIT                      |                                               | CUPBOARD Corrigan Wareho         | use          |
|                   |             | Quantity: 196 Cases            | Contact: Eddie Greenman     egreenman@aol.com |                                  |              |
|                   |             |                                |                                               |                                  |              |
|                   |             | LAST EDIT                      | ED: Anne Lauzier ON: September 13, 2023 ()    |                                  |              |
|                   |             |                                |                                               |                                  |              |
| Clear Quantities  |             |                                |                                               |                                  | CASES        |
| Adv               | renturefuls | \$8,640.00                     |                                               |                                  | 120          |
| Тоа               | ist-Yay     | \$1,440.00                     |                                               |                                  | 20           |
| Lerr              | nonades     | \$1,080.00                     |                                               |                                  | 15           |
| Tref              | foil        | \$3,384.00                     |                                               |                                  | 47           |
|                   |             | Order Notes                    |                                               | 1                                |              |
|                   |             | Type here (250 Characters max) |                                               |                                  |              |
|                   |             | [                              |                                               | J                                |              |
|                   |             | M8X ticket number              |                                               | 1                                |              |
|                   |             | L                              |                                               | ]                                |              |
|                   |             |                                | Save                                          |                                  |              |
|                   |             | De                             | elete Order                                   |                                  |              |
|                   |             |                                |                                               |                                  |              |
|                   |             | 🖨 Pi                           | int Receipt                                   |                                  |              |

If you choose to delete the order, the order will open. Scroll to the bottom and click delete order, confirm by clicking Delete Forever.

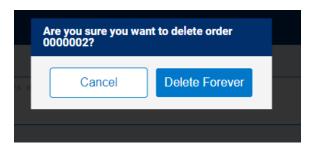

# Transfer Order

Cupboard managers can (based on council permissions) create cupboard to troop, troop to cupboard or cupboard to cupboard transfer orders.

|                                                 |              |                     | Transfer Order<br>Eastern Standard Time |                             |       |
|-------------------------------------------------|--------------|---------------------|-----------------------------------------|-----------------------------|-------|
| TYPE OF TRANSFER:<br>Cupboard to Troop<br>From: | •            |                     |                                         |                             |       |
|                                                 | SERVICE UNIT |                     |                                         | CUPBOARD Corrigan Warehouse |       |
|                                                 |              | Quantity: 196 Cases | Contact: Eddie Greenman    egreenman@a  | ol.com                      |       |
| То:                                             |              |                     |                                         |                             | Reset |
|                                                 | SERVICE UNIT |                     |                                         | TROOP                       | ~     |
|                                                 |              |                     |                                         |                             |       |

- Click on Orders>Transfer Order
- Select Type of Transfer (shown cupboard to troop)
- Your Cupboard will default in the from field
- Select a troop by clicking on the drop down arrow
- Click Apply
- Enter the transfer order in appropriate unit of measure as set by your council
- Enter any notes or receipt numbers as directed
- Click Save
- Inventory will immediately transfer to the troop and the troop will receive an email.

| Thin Mints             | \$0.00                                                    |      | 0  |
|------------------------|-----------------------------------------------------------|------|----|
| Peanut Butter Patties  | \$0.00                                                    |      | 0  |
| Caramel deLites        | \$360.00                                                  |      | 5  |
| Peanut Butter Sandwich | \$360.00                                                  |      | 5  |
| Caramel Chocolate Chip | \$288.00                                                  |      | 4  |
| Totals                 | \$1,368.00                                                |      | 19 |
|                        | Order Notes Type here (250 Characters max) Receipt Number | Save |    |

- To create a troop to Cupboard Order
- Select Troop to cupboard transfer
- Select troop in From Section your cupboard will default as To entity
- Enter cases by variety.
- Click Save
- Troop will receive an email confirmation of transfer to the cupboard

## Planned Order

Based on council permissions, cupboards may create a planned order for their cupboard or a troop.

|                                                  |    | Planned Order<br>Eastern Standard Time |       |  |  |  |  |
|--------------------------------------------------|----|----------------------------------------|-------|--|--|--|--|
| Planned Order for:<br>Select a Cupboard or Troop |    |                                        |       |  |  |  |  |
| CUPBOARD                                         |    |                                        | TROOP |  |  |  |  |
| Search                                           |    | Search                                 |       |  |  |  |  |
| Corrigen Warehouse                               | *  | 2182                                   |       |  |  |  |  |
|                                                  |    | 4236                                   |       |  |  |  |  |
|                                                  |    | 4916                                   |       |  |  |  |  |
|                                                  |    | 6885                                   |       |  |  |  |  |
| Q                                                | OR |                                        | Q     |  |  |  |  |
|                                                  |    |                                        |       |  |  |  |  |
|                                                  |    |                                        |       |  |  |  |  |

- Navigate to Orders>Planned Order
- Select Cupboard or Troop for order
- Select Cupboard, Date and Time
- Enter quantities by variety
- Click Save
- Cupboard Managers can immediately approve a troop planned order from this screen.
- Cupboard Planned Orders will require Council approval.

| ned Order for:<br>a Cupboard or Troop                               |                                                                |       |
|---------------------------------------------------------------------|----------------------------------------------------------------|-------|
|                                                                     | TR00P 2182                                                     | ~     |
|                                                                     | Name: Bette Miller Phone: (unavailable) Email: bmiller@aol.com |       |
| up from:<br>CUPBOARD                                                | DATE                                                           | TIME  |
|                                                                     | October                                                        |       |
| Corrigan Warehouse                                                  | Thu 26 Fri 27                                                  |       |
| Coogle Map date 5201<br>Bigging Strain St<br>Unevalidate, MI, 49015 | 23<br>Continue                                                 | 2     |
| Quantifies                                                          |                                                                | CASES |
| Adventurefuls                                                       | \$0.00                                                         | 0     |
| Toast-Yay                                                           | \$0.00                                                         | 0     |
| Lemonades                                                           | \$0.00                                                         |       |
| Trefoil                                                             | \$0.00                                                         | 0     |
| Thin Mints                                                          | \$0.00                                                         | 0     |
| Peanut Butter Patties                                               | \$360.00                                                       | 5     |
| Caramel deLites                                                     | \$360.00                                                       | 5     |
| Peanut Butter Sandwich                                              | \$360.00                                                       | 5     |
| Caramel Chocolate Chip                                              | \$360.00                                                       | 5     |
| Totals                                                              | \$1,440.00                                                     | 20    |
|                                                                     | trder Notes<br>Type here (258 Oharacters max)                  |       |
|                                                                     | Save Approve                                                   |       |

# Damage Order

Based on council permissions, cupboards can enter a damage order. By creating a damage order, the cupboard inventory will be reduced and the total damages can be tracked for the council to claim at the end of each year.

- Navigate to Orders>Damage Order
- Your cupboard is the default
- Enter number of packages damaged
- Click Save

| TERED BY ARC BANERS     |               |                           |                      |          |
|-------------------------|---------------|---------------------------|----------------------|----------|
| Select a Cupboard or Tr | 000           | Damaged<br>Eastern Stande | Order<br>Matime      |          |
|                         |               | CUPBOARD Corriga          | n Warehouse          |          |
|                         |               | Address: 123 Main St , Ba | tle Creek, MI, 49015 |          |
|                         |               |                           |                      |          |
|                         |               | LAST EDITED: N/A          | on: N/A (j)          |          |
| Clear Quantities        |               |                           |                      | PACKAGES |
|                         | Adventurefuls | \$0.00                    |                      | 0        |
|                         | Toast-Yay     | \$0.00                    |                      | 0        |
| •                       | Lemonades     | \$0.00                    |                      | 0        |

# Reports

Cupboard users have access to both current year and archive reports based on council settings.

#### **Current Reports**

- Navigate to Reports>Current
- Select Category
- Select Report
- Click Go to Report

#### Reports

| Report Categories              |   | Reports                                                                                                    |             |
|--------------------------------|---|----------------------------------------------------------------------------------------------------|-------------|
| Orders<br>Inventory & Delivery | * | Cupboard Activity Summary<br>Cupboard Demand Detail<br>Cupboard Initial Order<br>Cupboard Inventory<br>Cupboard Restock<br>Planned Order Report<br>Planned Order Report<br>SU Sort - Cupboard Activity Summary<br>Transfer Order |             |
|                                | - | Ţ                                                                                                    | Preview It  |
|                                |   | Add to Favorites Go To Report                                                                                                    | Report Info |

- Enter criteria for report your council and cupboard will be auto-populated
- Recommended view for most reports PDF
- Click View Report

#### Report Criteria

Planned Order Report w/Signature

| Council          | Diamonds of Arkansas, Oklahoma and Texas |
|------------------|------------------------------------------|
| District         | All                                      |
| ServiceUnit      | All                                      |
| Troop            |                                          |
| Unit Of Measure  | Cases                                    |
| Cupboard         | Corrigan Warehouse                       |
| Begin Date       |                                          |
| End Date         |                                          |
| Select View Type | PDF                                      |
| Go to Report Lis | tings Reset View Report                  |

| Page: 1<br>Date: 9 | /20/2023 4:48:28 Pf        | a Plan                                  | ABC Smar                   |              |             | inature      |              |             |              |             |              |              |                |
|--------------------|----------------------------|-----------------------------------------|----------------------------|--------------|-------------|--------------|--------------|-------------|--------------|-------------|--------------|--------------|----------------|
| Diamo              | nds of Arkansas            | Oklahoma and Texas - UAT D              |                            |              |             |              |              |             |              |             |              |              |                |
|                    |                            | nsas, Oklahoma and Texas - UAT Dig      |                            | lgan Wa      | rehouse;    |              |              |             |              |             |              |              |                |
| Troop<br>Cupbo     | Troop Ct Name<br>ard       | Troop Ct No Service Unit<br>Troop Email | Pickup Date<br>Pickup Time | ADV<br>Cases | TY<br>Cases | LEM<br>Cases | TRE<br>Cases | TM<br>Cases | PBP<br>Cases | CD<br>Cases | PBS<br>Cases | GFC<br>Cases | Total<br>Cases |
| Corriga            | an Warehouse               |                                         |                            |              |             |              |              |             |              |             |              |              |                |
| 4236               | Jeanne Mahoney             | SU 416                                  | 10/26/23                   | 5            | 5           | 5            | 5            | 5           | 5            | 5           | 0            | 0            | 35             |
|                    | OrderID: 4                 | Cheeks53@aol.com                        | 02:00 PM - 03:00<br>PM     | )            |             |              |              |             |              |             |              |              |                |
| Signat             | ure                        |                                         |                            |              |             |              |              |             |              |             |              |              |                |
| 4916               | Beatrice Johnson           | SU 416                                  | 10/26/23                   | 0            | 0           | 0            | 0            | 5           | 5            | 0           | 0            | 0            | 10             |
|                    | OrderID: 6                 | bjohnson@aoi.com                        | 02:00 PM - 03:00<br>PM     | )            |             |              |              |             |              |             |              |              |                |
| Signat             | ure                        |                                         |                            |              |             |              |              |             |              |             |              |              |                |
| 2182               | Bette Miller               | SU 212                                  | 10/26/23                   | 0            | 0           | 0            | 0            | 0           | 5            | 5           | 5            | 5            | 20             |
|                    | OrderID: 7                 | bmiller@aol.com                         | 03:00 PM - 04:00<br>PM     | )            |             |              |              |             |              |             |              |              |                |
| Signau             | ure                        |                                         |                            |              |             |              |              |             |              |             |              |              |                |
| Corriga            | Corrigan Warehouse Totals: |                                         |                            |              |             | 5            | 5            | 10          | 15           | 10          | 5            | 5            | 65             |
| Grand              | i Total                    |                                         |                            | 5            | 5           | 5            | 5            | 10          | 15           | 10          | 5            | 5            | 65             |

# Reports and When To Use Them

Weekly Management

- Complete a physical inventory count and compare to the Cupboard Inventory Report in Smart Cookies
- Take corrective action if totals do not match. Be sure to check these common issues:
  - Planned order was not picked up or approved.
  - $\circ$   $\;$  Walk-in transfer was not created for a troop that picked up.
  - A planned order was changed at the time of pick-up and not edited before saving.

Planned Order Report with Signature

- This report will show all planned orders scheduled for your cupboard. This can be run for a single day or as needed.
- Cupboards should have troops sign this report once they've counted their cookies at pick up.

#### **Archive Reports**

- Navigate to Reports>Archived Reports
- Select Year to Review
- Select Reports as above

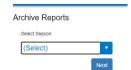